#### **TRATAMIENTO DE LA INFORMACIÓN Procesador de textos**

Tema 8. Diseño de página.

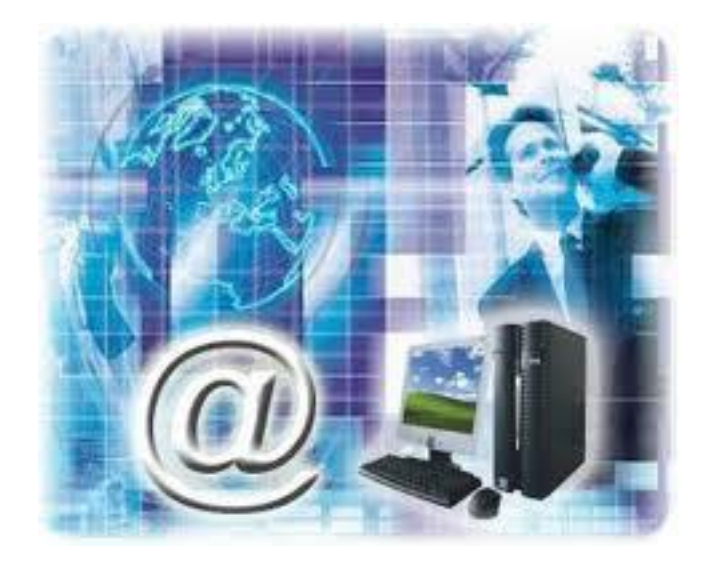

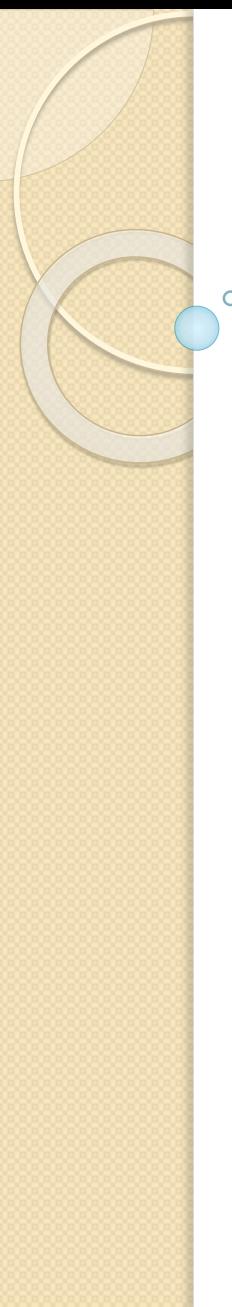

0. Índice.

- 1. Configurar página.
- 2. Encabezados y pies de página.
- 3. Número de página.
- 4. Saltos de sección.

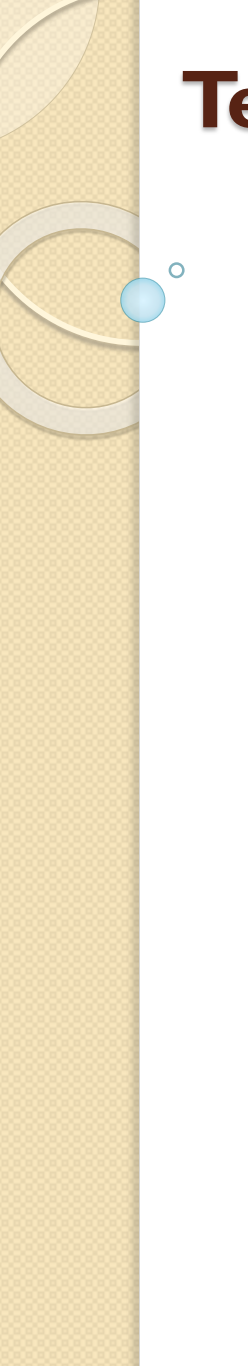

- 1. Configurar página.
	- Cuando estamos escribiendo en un documento existe un área en la cual podemos escribir y unos márgenes los cuales no podemos sobrepasar.

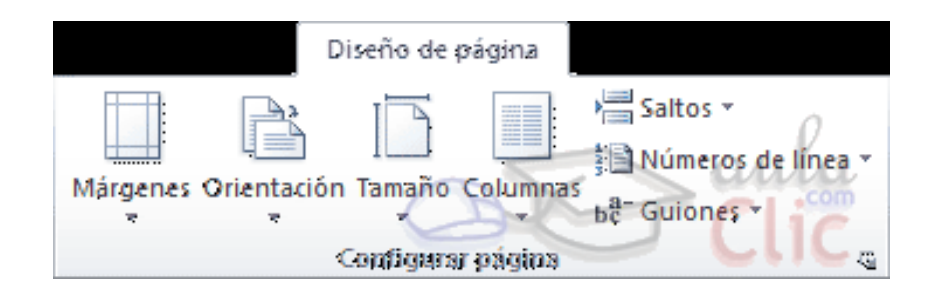

## **Tema 8. Diseño de página.** 1. Configurar página.

- Estos márgenes se definen en la pestaña **Diseño de página**, en el grupo de herramientas **Configurar página**, donde también podremos encontrar herramientas para seleccionar la **Orientación**, **Saltos de página**, **Tamaño**, **Números de línea**, **Columnas** y **Guiones**.
- Al hacer clic sobre el botón **Márgenes**, aparecen unos márgenes predeterminados. Si ninguno nos sirve, podremos definir unos desde la opción **Márgenes Personalizados**.

1. Configurar página.

 $\circ$ 

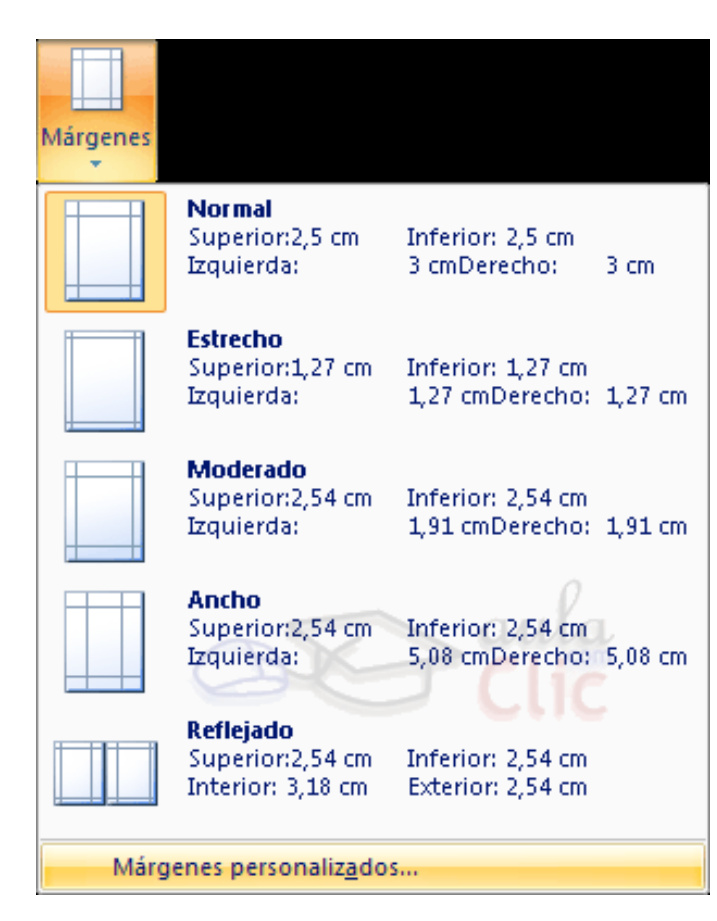

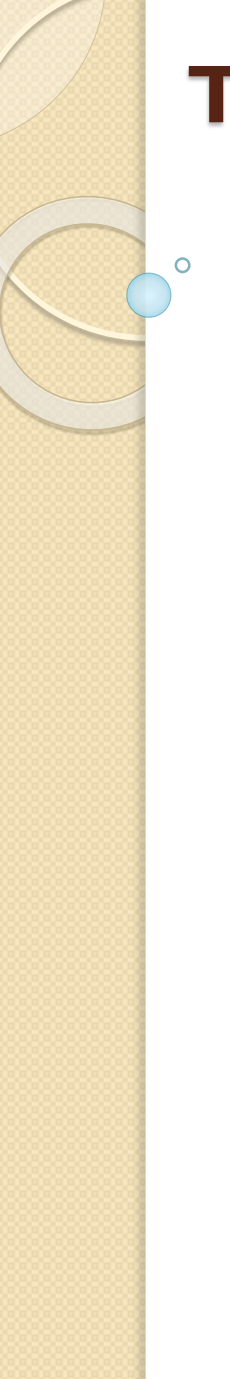

- 1. Configurar página.
	- También es conveniente especificar el tamaño del papel que vamos a utilizar en la impresión. Al hacer clic en el botón **Tamaño**

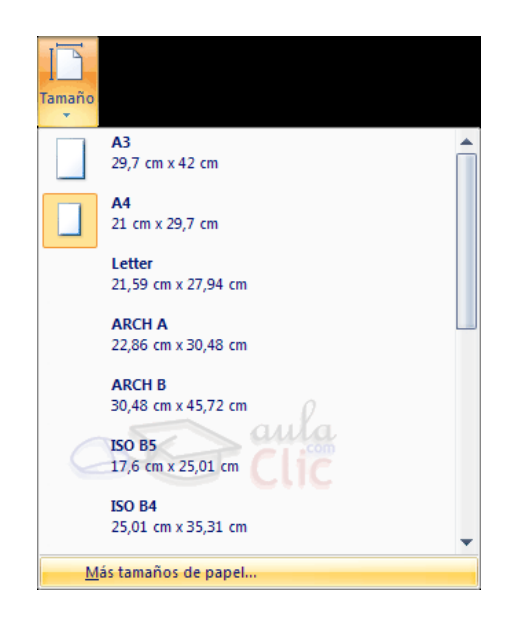

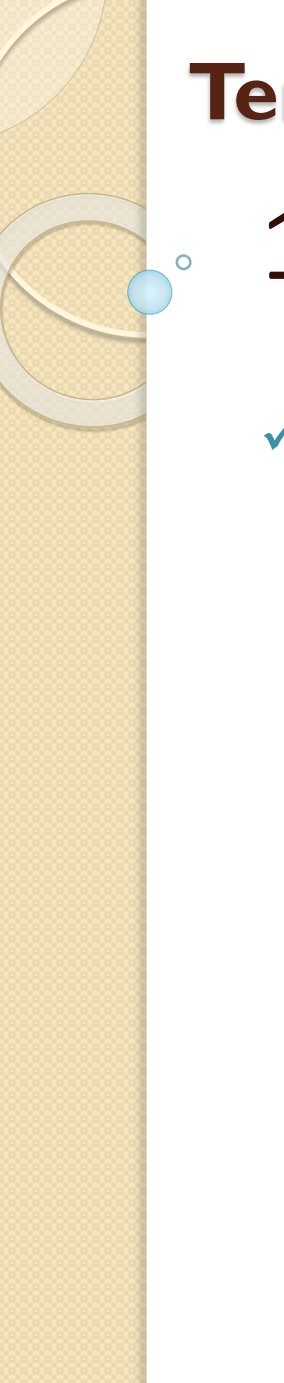

- 1. Configurar página.
	- Tanto si escogemos la opción de personalizar, como si pulsamos el pequeño botón de la esquina inferior derecha del grupo **Configuración de página**, veremos la siguiente ventana:

1. Configurar página.

 $\circ$ 

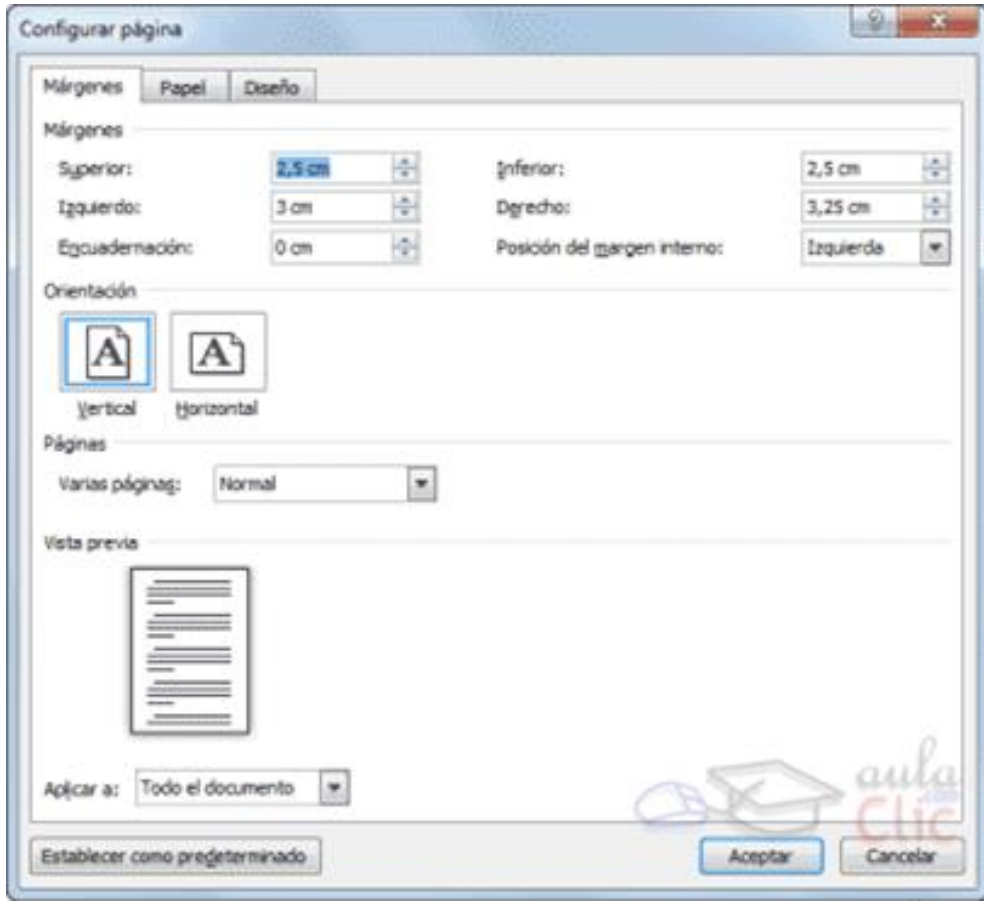

- 1. Configurar página.
- En la pestaña **Márgenes** podemos fijar los márgenes tecleando los centímetros deseados en cada campo: **Superior**, **Inferior**, **Izquierdo** y **Derecho**. También el de **Encuadernación**, que es un espacio adicional reservado para encuadernar las hojas.
- **Posición del margen interno**. Aquí indicaremos en qué posición vamos para aplicar el margen de encuadernación.
- **Orientación**. Indicamos si la página tiene orientación **vertical** (la más usual) o **horizontal**(también llamada apaisada).

- 1. Configurar página.
	- **Páginas**. Podemos establecer varias páginas, en ese caso tenemos varias opciones: **Márgenes simétricos**, **Dos páginas por hoja** o **Libro plegado**. Al establecer cada una de estas opciones la **vista previa** te mostrará claramente en qué consisten.
- En la parte derecha de la pantalla tenemos la **Vista previa** que nos dará una idea bastante aproximada de cómo afectan los cambios que hemos introducido al diseño de la página.
- Si pulsamos el botón **Establecer como predeterminado**, los valores actuales serán los que se utilicen en los nuevos documentos que creemos.

## **Tema 8. Diseño de página.** 1. Configurar página.

- En la pestaña **Papel** determinaremos el tipo de **papel** a utilizar en la impresora: A4, Carta, etc. y también la **bandeja** de la que tomará el papel la impresora, en caso de que tenga más de una.
- En la pestaña **Diseño** fijaremos la posición de **Encabezados y pies de página**.
- $\checkmark$  Hemos dicho que fuera de los márgenes no se puede escribir, pero hay una excepción; los encabezados y pies de página se escriben en la zona de los márgenes.

1

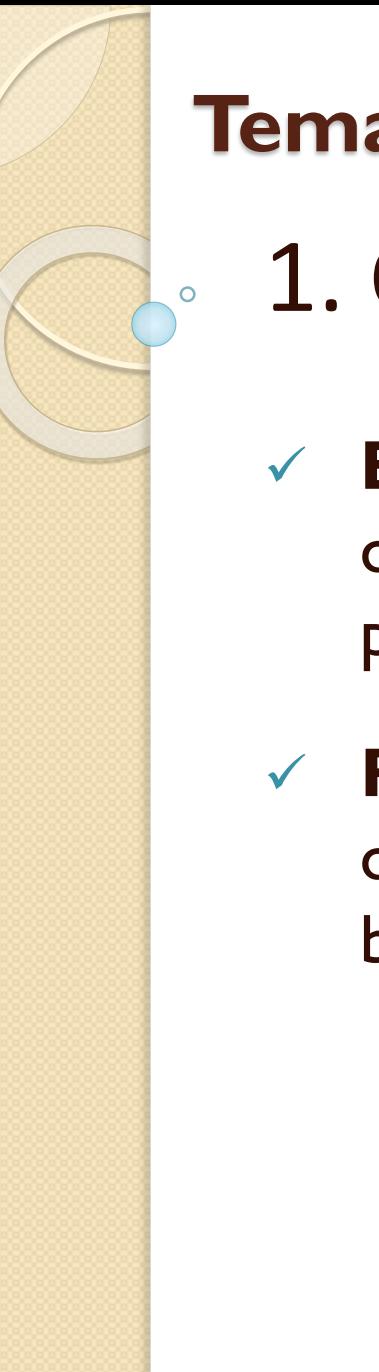

- 1. Configurar página.
- **Encabezado**: indicaremos los cm. que deseamos que haya entre el borde superior del papel y la primera línea del encabezado.
- **Pie de página**: diremos los cm. que deben quedar entre la última línea del pie de página y el borde inferior de la página.

## 1. Configurar página.

- Para apreciar el efecto global de los márgenes en nuestro documento debemos visualizarlo con la vista de **Diseño de impresión**.
- $\checkmark$  Si no estás seguro de estar visualizándolo así, selecciona la opción en la pestaña **Vista**.
- Desde esta vista también se pueden **modificar los márgenes**.

- 2. Encabezados y pies de página.
	- Un **encabezado es un texto** que se insertará automáticamente **al principio de cada página**. Esto es útil para escribir textos como, por ejemplo, el título del trabajo que se está escribiendo, el autor, la fecha, etc.
- El **pie de página** tiene la misma funcionalidad, pero se imprime **al final de la página**, y suele contener los números de página.

1

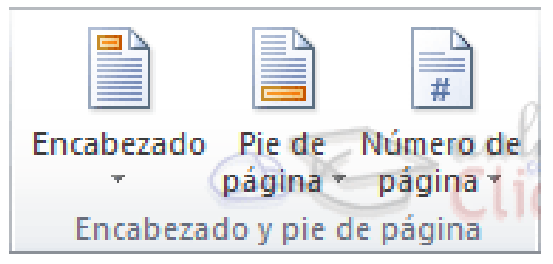

## 2. Encabezados y pies de página.

- Para modificarlos vamos a la pestaña **Insertar** y hacemos clic en alguno de los dos botones (**Pie de página** o **Encabezado**) y seleccionamos la opción **Editar**.
- Se mostrará una nueva pestaña, **Herramientas para encabezado y pie de página** > **Diseño**, que contiene los iconos con todas las opciones disponibles:

## 2. Encabezados y pies de página.

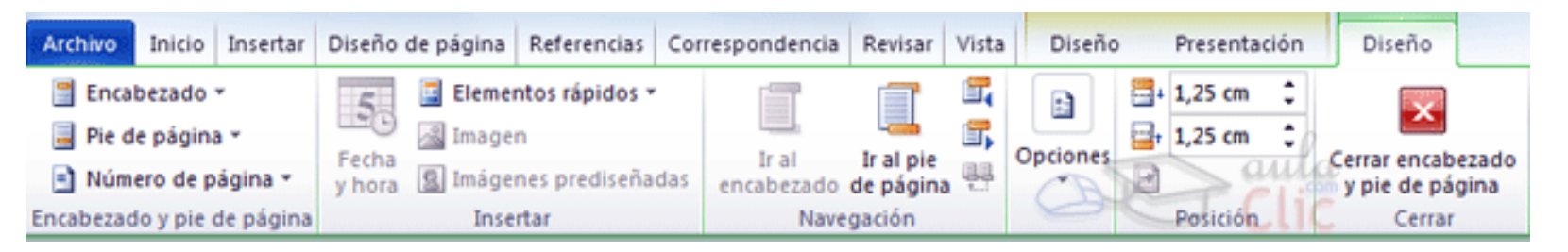

 Observa que ha aparecido el **Encabezado** delimitado por una línea punteada y con los elementos que lo contienen en modo edición:

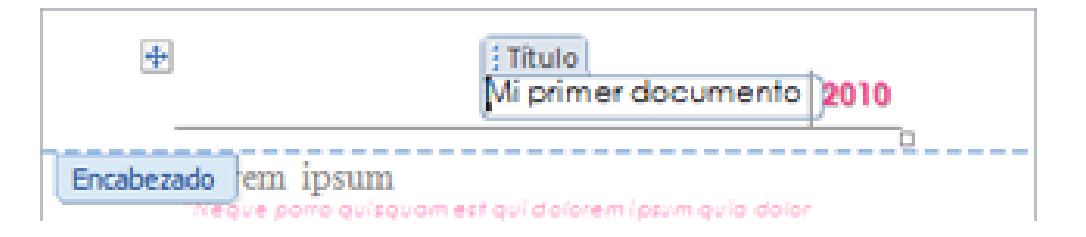

- 2. Encabezados y pies de página.
- Ahora podemos **teclear el encabezado,** una vez hayamos acabado de editar el encabezado o pie de página finalizaremos haciendo clic en el botón **Cerrar encabezado y pie de página**, a la derecha de la cinta.

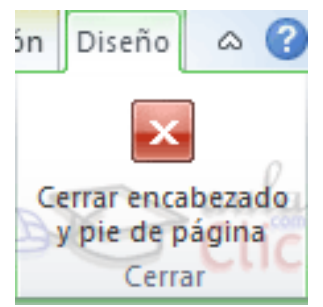

1

- 2. Encabezados y pies de página.
- **Elementos rápidos**. Permite, desde la opción **Propiedad del documento**, escoger distintos elementos de un listado desplegable. En ocasiones esta opción ahorra tiempo ya que permite, por ejemplo, insertar con un sólo clic el autor del documento o la fecha.

 $\overline{O}$ 

## 2. Encabezados y pies de página.

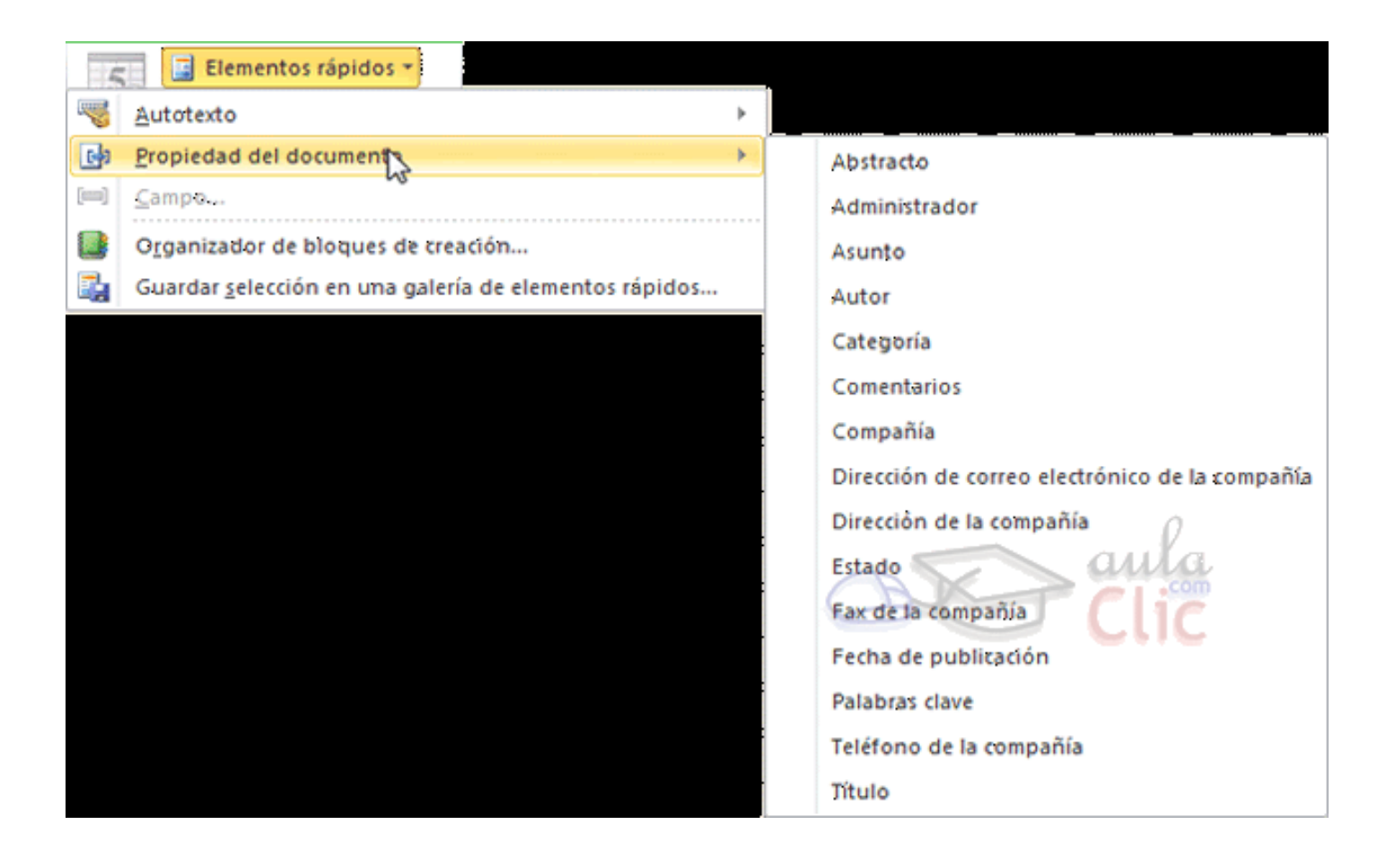

2. Encabezados y pies de página.

 La opción de **Elementos rápidos** también está disponible directamente en la pestaña **Insertar**, pero se incluye en la de **Diseño** de los encabezados y pies de página porque es una herramienta muy útil en este tipo de ocasiones.

 Inserta una imagen o foto guardada en el disco.

## 2. Encabezados y pies de página.

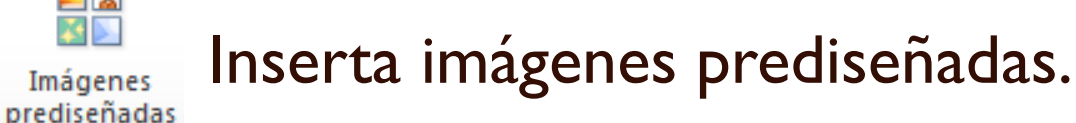

 Inserta la fecha y/o la hora del sistema en el Fecha ato que se seleccione

2

1

 En la pestaña **Diseño** también encontraremos el siguiente grupo de opciones:

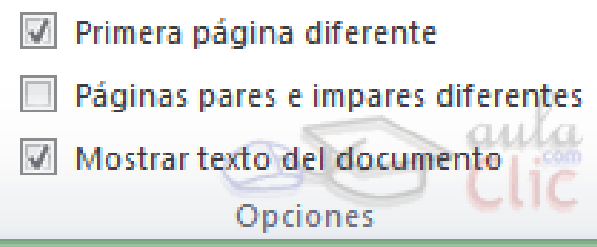

- 3. Número de página.
	- Si queremos que los números de página aparezcan en nuestro documento cuando lo imprimamos deberemos insertarlos desde la pestaña **Insertar**, desplegando la opción **Número de página** y eligiendo dónde queremos que aparezca el

número.

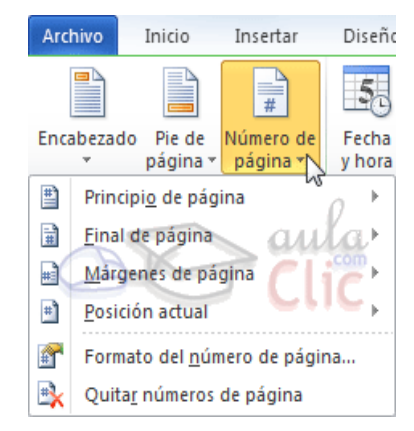

- 3. Número de página.
- Una vez insertado el número de página podemos variar su formato con la opción **Formato del número de página**. Al seleccionarla, se abre una ventana como la que se encuentra a continuación.

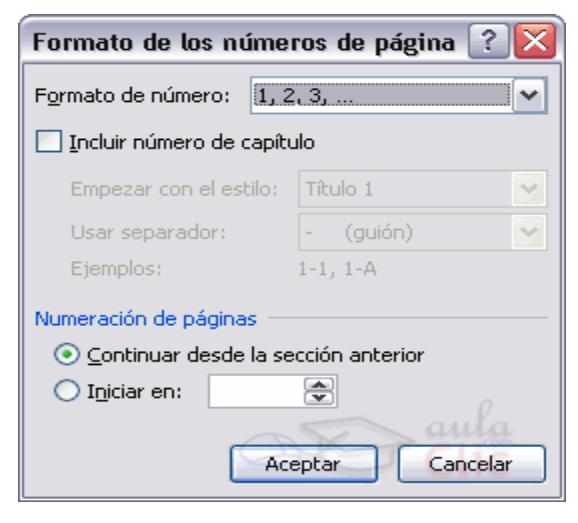

- 3. Número de página.
- Desplegando el menú **Formato de número** veremos una lista con posibles formatos predeterminados entre los que elegir.
- Tenemos dos alternativas para indicar en qué número empezará la numeración de las páginas:
- **1. Continuar desde la sección anterior** (o empezar desde uno, si ésta es la primera sección).
- 2. Iniciar en el número que especifiquemos en la opción **Iniciar en:**
- Si tenemos estructurado nuestro documento en capítulos, también podemos incluir el número del capítulo junto con el de la página, marcando la casilla **Incluir número de capítulo** y seleccionando un formato.

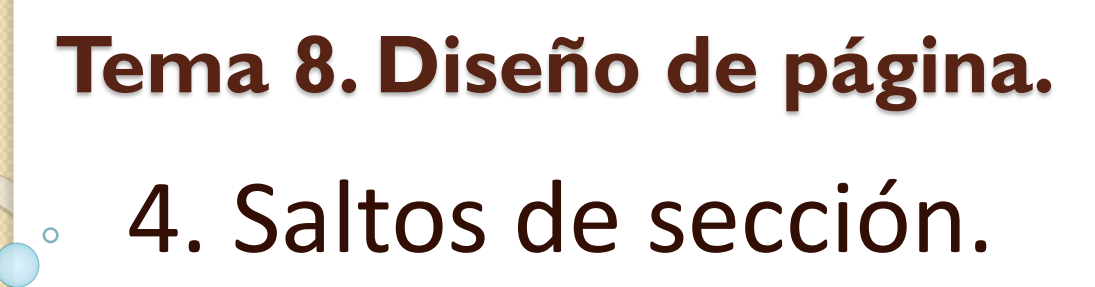

 Los saltos de sección de Word indican cuándo acaba un determinado apartado o sección. Esto permite que los elementos que comúnmente se aplican a todo el documento por igual, como el pie de página o las tabulaciones, cesen en un determinado punto, para poder configurarlos de forma distinta a continuación.

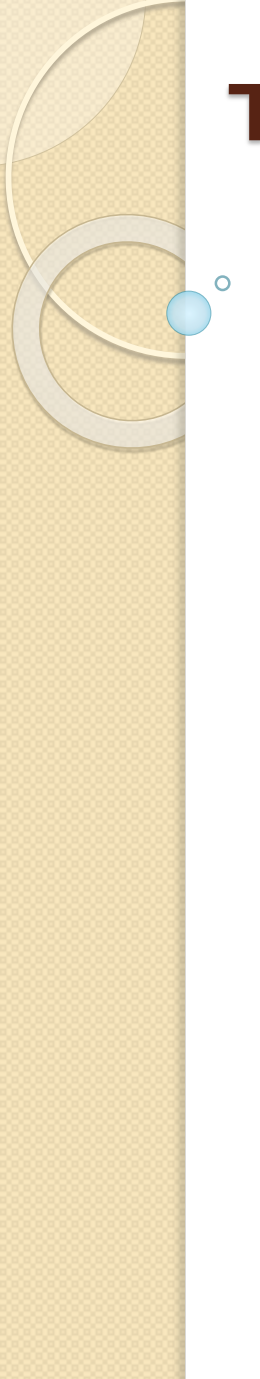

## **Tema 8. Diseño de página.** 4. Saltos de sección.

 Para **incluir un salto de sección** en el documento, nos situamos en la ficha **Diseño de página** > grupo **Configurar página** > desplegamos el menú **Saltos** y escogemos cualquiera de las opciones de la categoría **Saltos de sección**. Observa en la imagen los tipos de saltos y sus definiciones.

4. Saltos de sección.

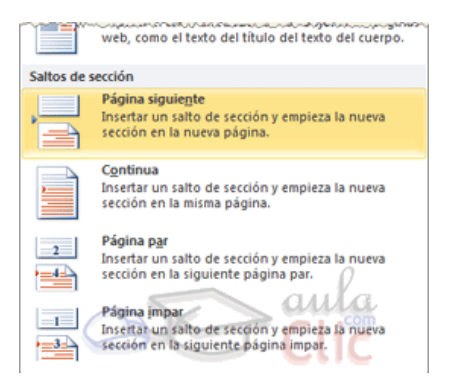

- Para **eliminar un salto de sección** debemos:
- 1. Cambiar a la vista **Borrador** desde la pestaña **Vista**.
- 2. Situar el cursor en la línea que representa el salto.
- 3. Pulsar la tecla SUPR.

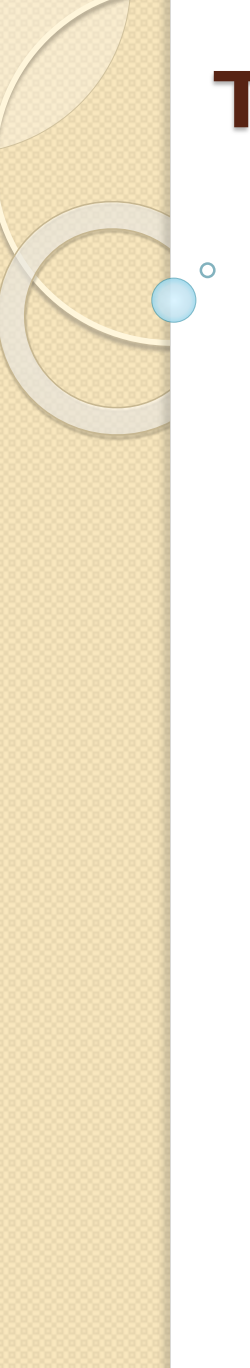

## **Tema 8. Diseño de página.** 4. Saltos de sección.

 Al eliminar un salto de sección, Word interpreta que ahora todo forma parte del mismo apartado y por tanto se pierde el formato específico de la sección inmediatamente superior al salto para adoptar el de la sección inferior.